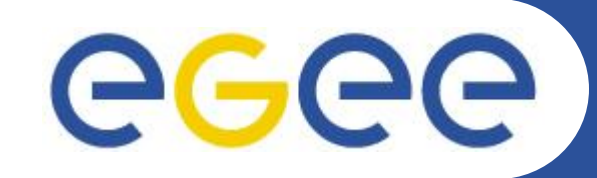

Enabling Grids for E-sciencE

## **С чего начать?**

**Олешко С.Б. Петербургский институт ядерной физики г.Гатчина**

**www.eu-egee.org**

@ 2006 Europa Technologies Image © 2006 NASA Image © 2006 TerraMetrics

**PERMITTING** 

009ما

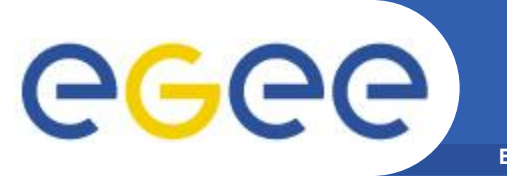

#### **Enabling Grids for E-sciencE**

## **1. Необходимо иметь account на UI (User Interface) локального кластера**

- **2. Получить цифровой сертификат для входа в Грид**
- **3. Вступить в виртуальную организацию**

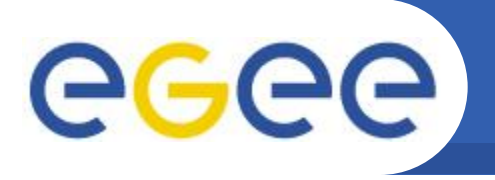

- 1. Необходимо иметь account на UI локального кластера
	- обращаться к администратору кластера

**Enabling Grids for E-sciencE** 

- 2. Получить цифровой сертификат. Для RDIG Центр Сертификации (Certification Authority, CA) http://ca.grid.kiae.ru/RDIG/)
	- потребуется контакт с лицом, ответственным за регистрацию в вашем институте - Registration Authority
- Вступить в виртуальную организацию  $3.$ 
	- виртуальные организации LCG (эксперименты БАК) http://lcg.web.cern.ch/LCG/Users/registration/VO.html
	- виртуальные организации RDIG -

http://grid.sinp.msu.ru/grid/roc/voinrdig

региональная виртуальная организация Северо-Запада (nw ru) http://egee.pnpi.nw.ru/cgi/index.cgi?l1=9&l2=4

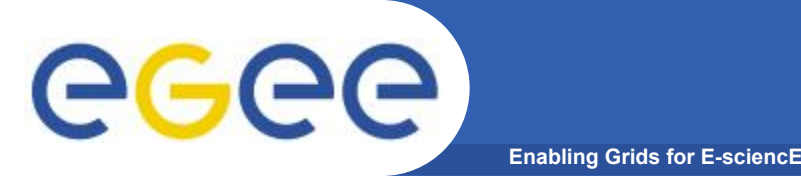

- **• Все процедуры занимают 3-5 дней**
- **• Должен быть account на UI кластера, где установлено ППО gLite**
- **• Вы должны иметь отношение к одной из существующих ВО**
- **• В вашей организации должен быть назначен RA (Registration Authority), который может подтвердить вашу личность**

**А если ничего этого нет в наличии? Как быть?**

**Выход – использование Грид-проектов, предназначенных для обучения или демонстрационные Грид-проекты**

## Проект GILDA (https://gilda.ct.infn.it/)

**Enabling Grids for E-sciencE** 

GGGG

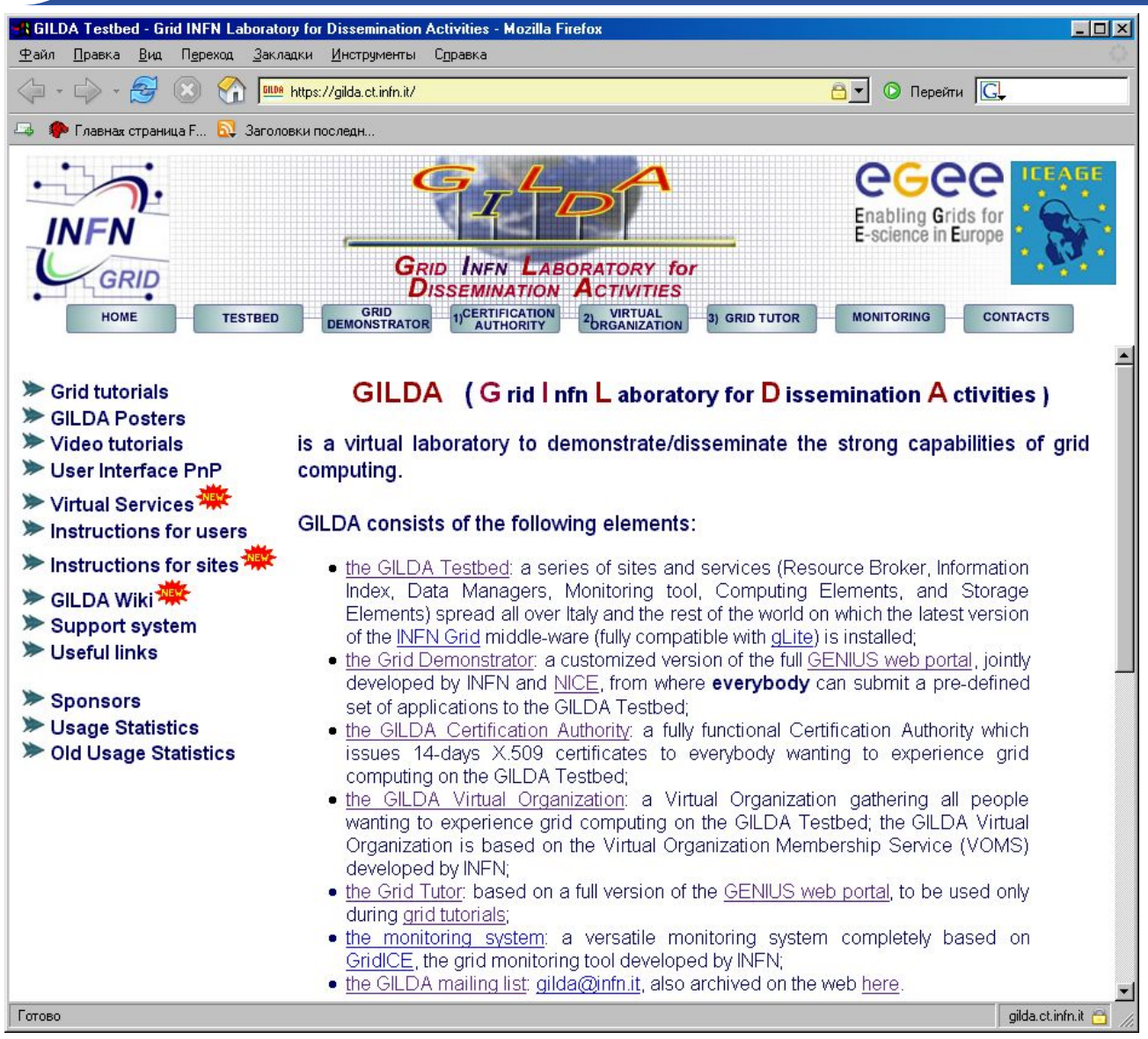

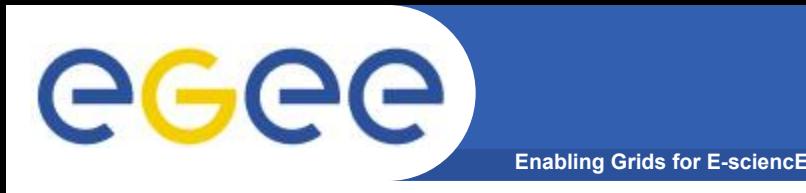

- **• GILDA Testbed набор сайтов с установленным ППО LCG/gLite.**
- **• Grid Demonstrator веб-интерфейс GENIUS, позволяющий работать с определенным набором приложений.**
- **• GILDA CA центр сертификации, выдающий 14-дневные сертификаты для работы с GILDA.**
- **• GILDA VO виртуальная организация, объединяющая всех пользователей GILDA.**
- **• Grid Tutor веб-интерфейс GENIUS, используемый для демонстрации возможностей технологии Грид.**
- **• Monitoring System система мониторинга для GILDA Testbed.**

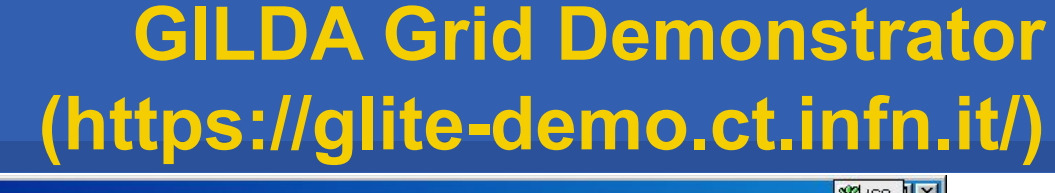

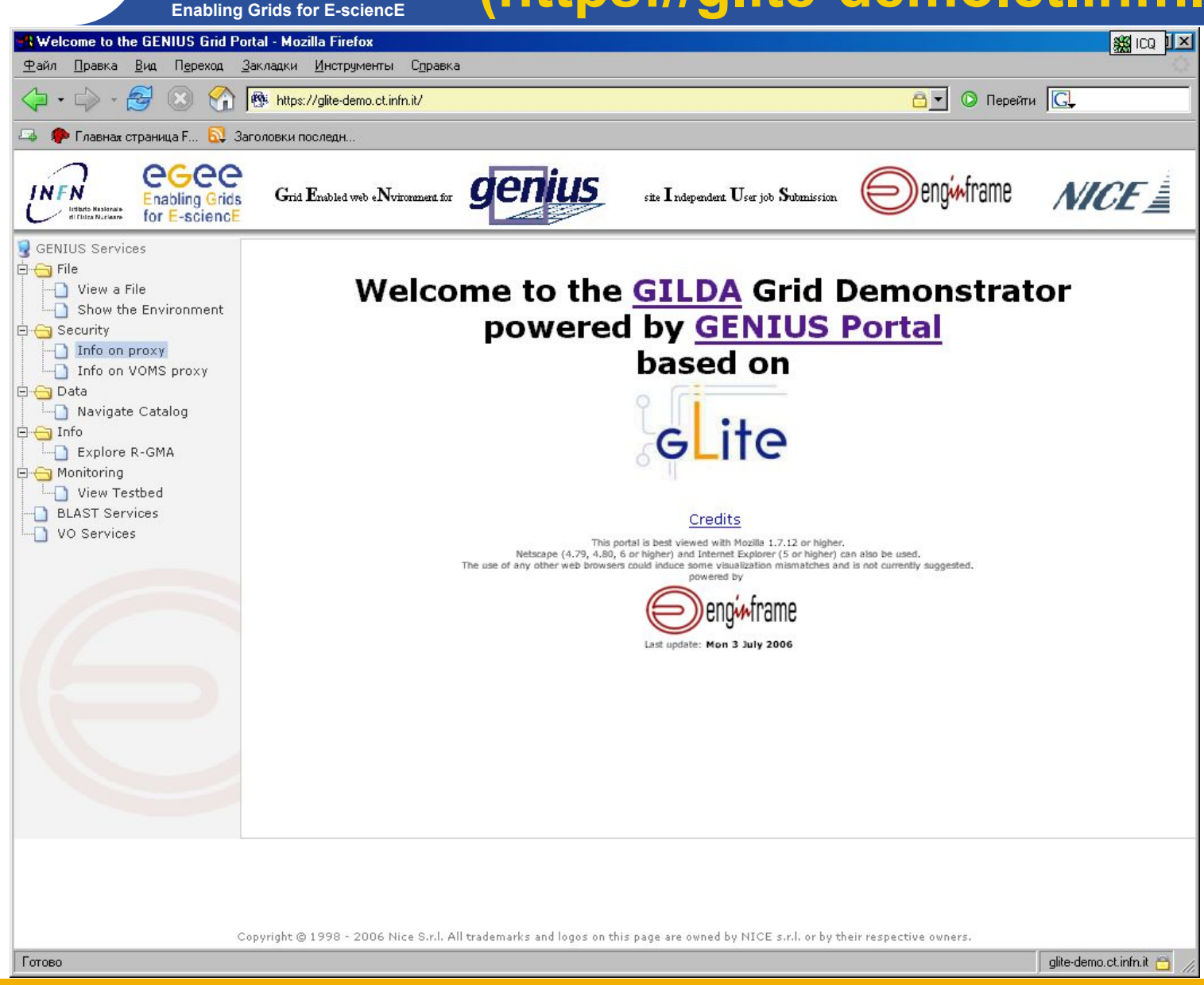

GGGG

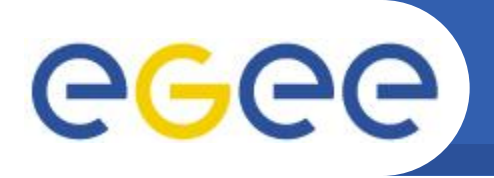

**-**

- **+**
- **• Не требуется сертификат**
- **Доступ через браузер**
- **Login to the GRID** Username: demo38 MyProxy Passphrase: Mendone Validity (hours): 4 Login
- **Предопределённые имя/пароль (не требуется предварительная регистрация)**

- **• Работа только с заранее подготовленными задачами и сервисами неполной функциональности (деморежим)**
- **Ограниченное время действия MyProxy сертификата**

**Возможности GILDA GRID Demonstrator**

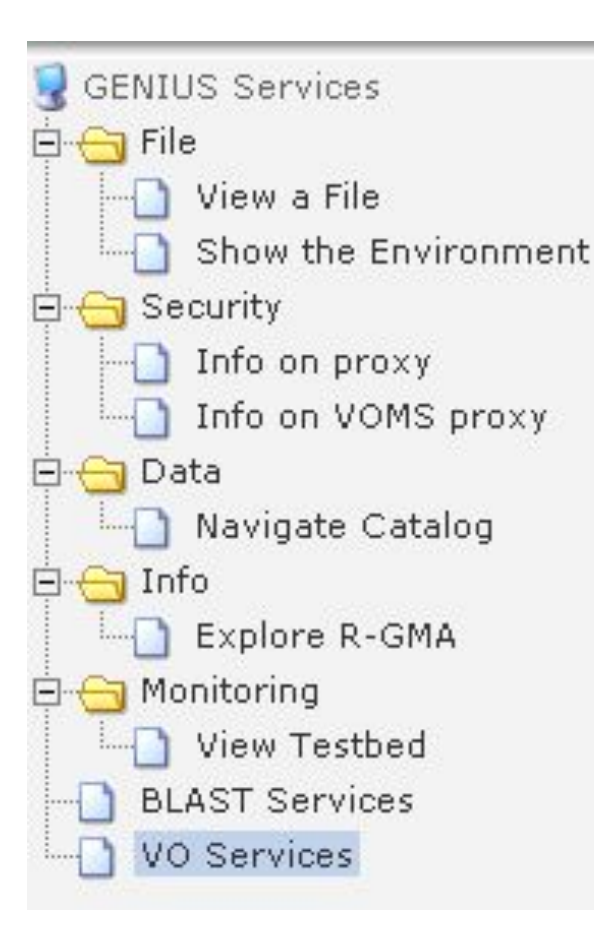

- **Просмотр файлов в HOME директории демо-пользователя**
- **Просмотр переменных окружения**
- **Навигация в пределах директории виртуальной организации GILDA (просмотр и скачивание файлов)**
- **Запуск демо-заданий в GILDA testbed**
- **Ссылка на web интерфейс некоторых проектов**

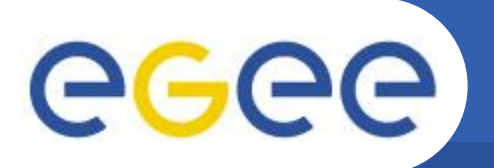

## Сервисы GILDA GRID Demonstrator

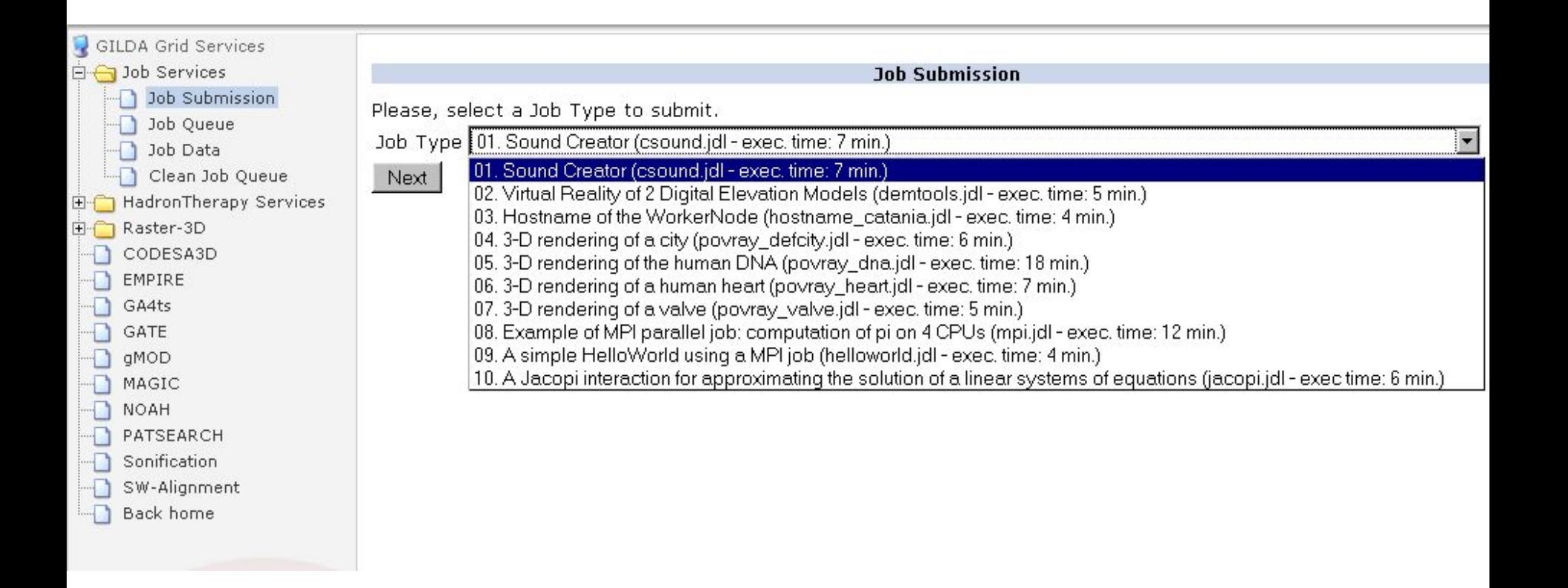

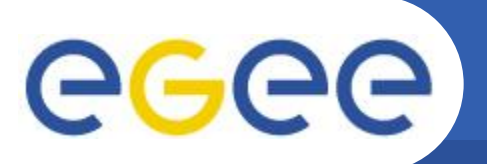

## Центр сертификации GILDA

**Enabling Grids for E-sciencE** 

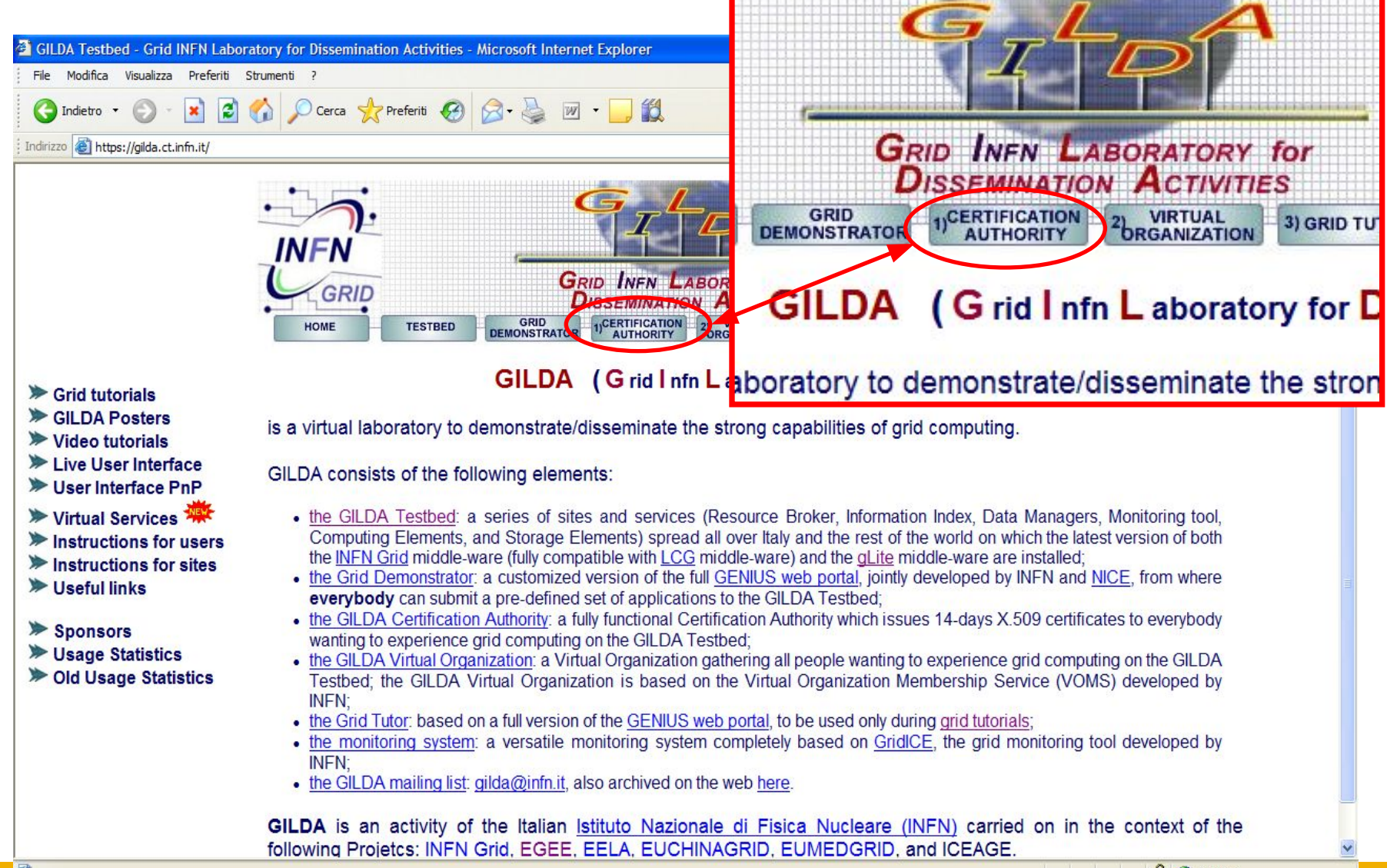

A Mo Internet

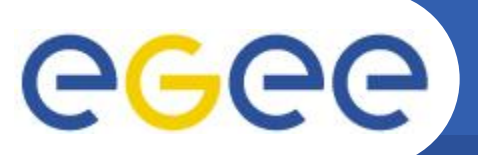

## Загрузка GILDA СА сертификата

**Enabling Grids for E-sciencE** 

### •https://gilda.ct.infn.it/CA/mgt/getCA.php

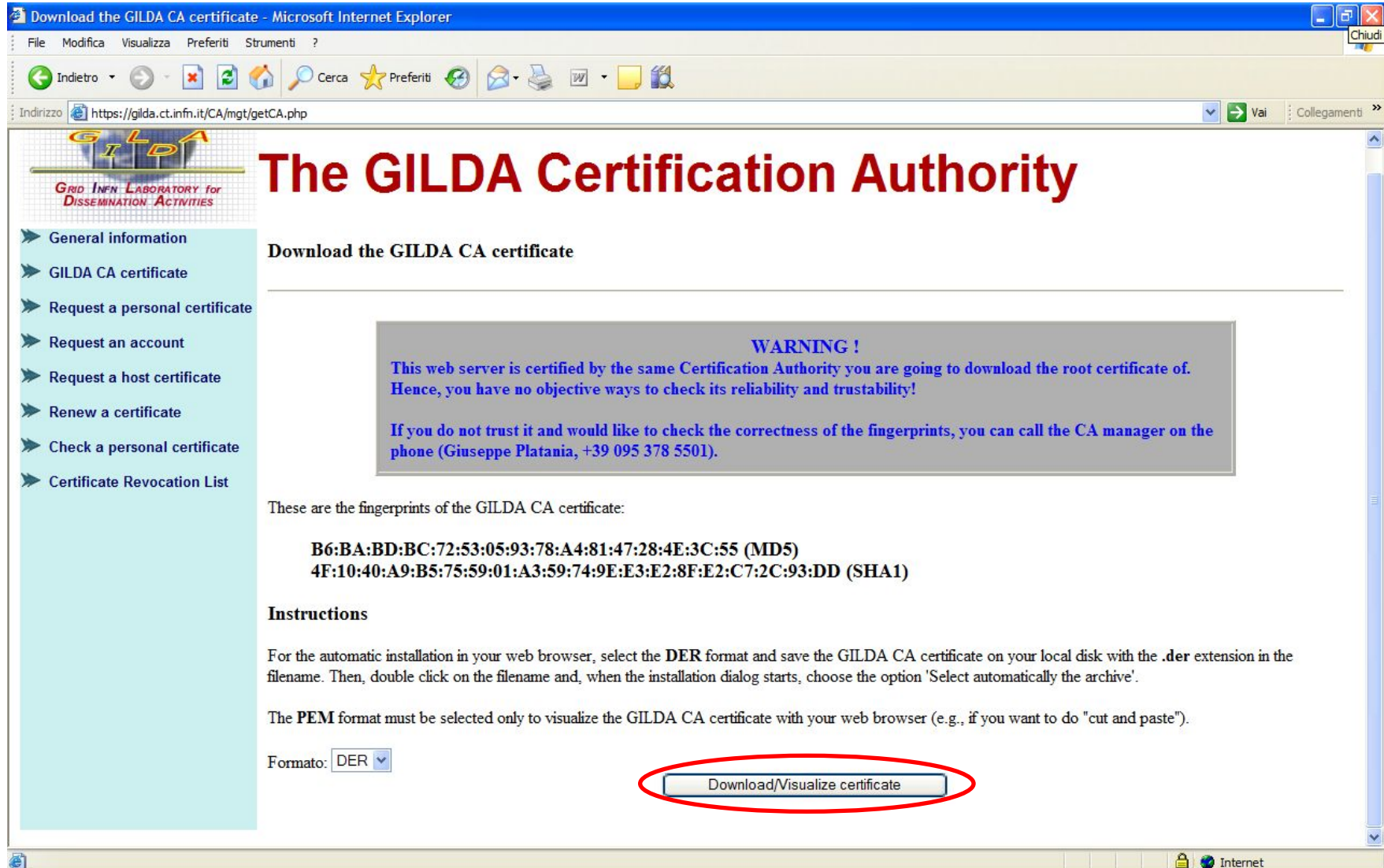

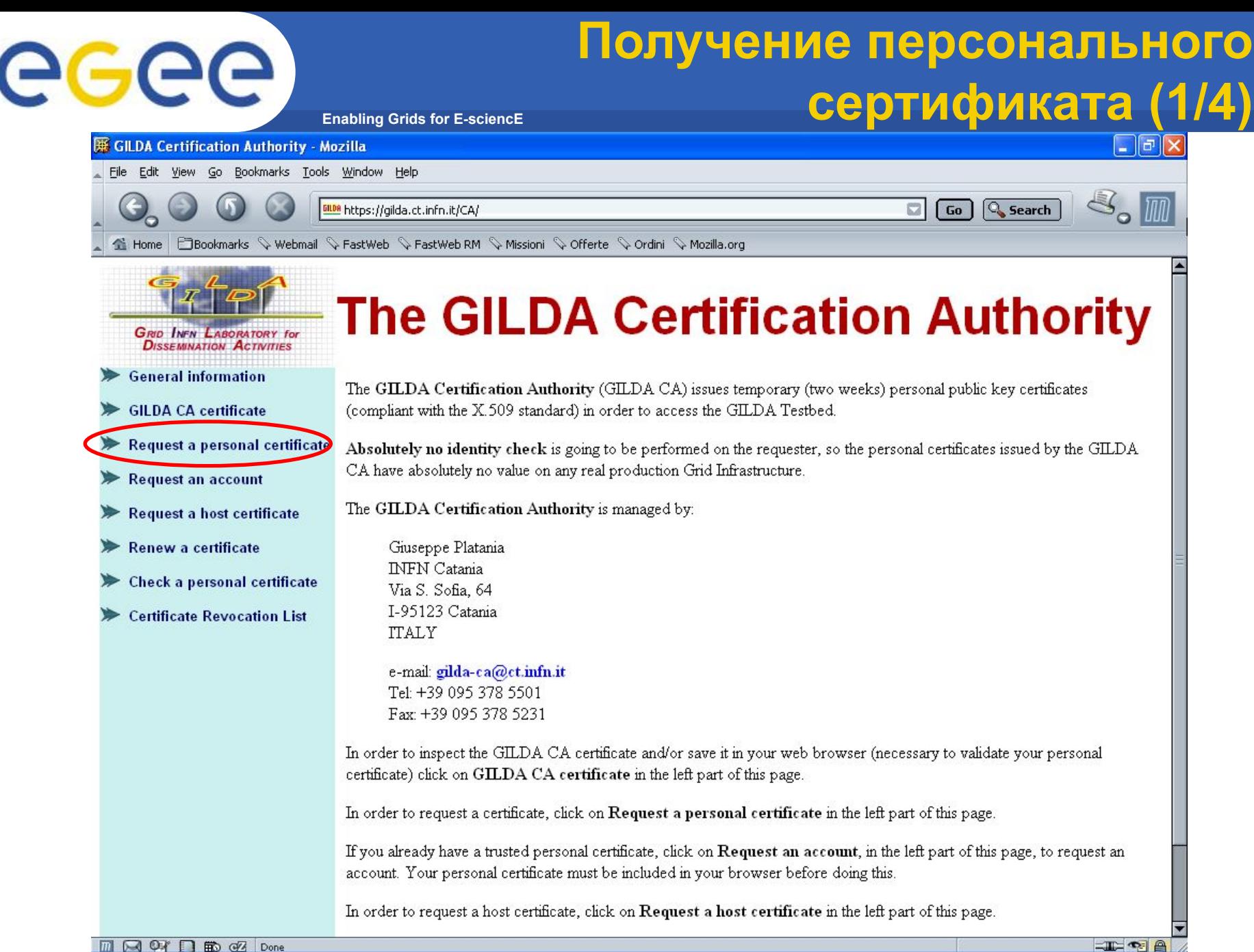

# egee

## **Получение персонального сертификата (2/4)**

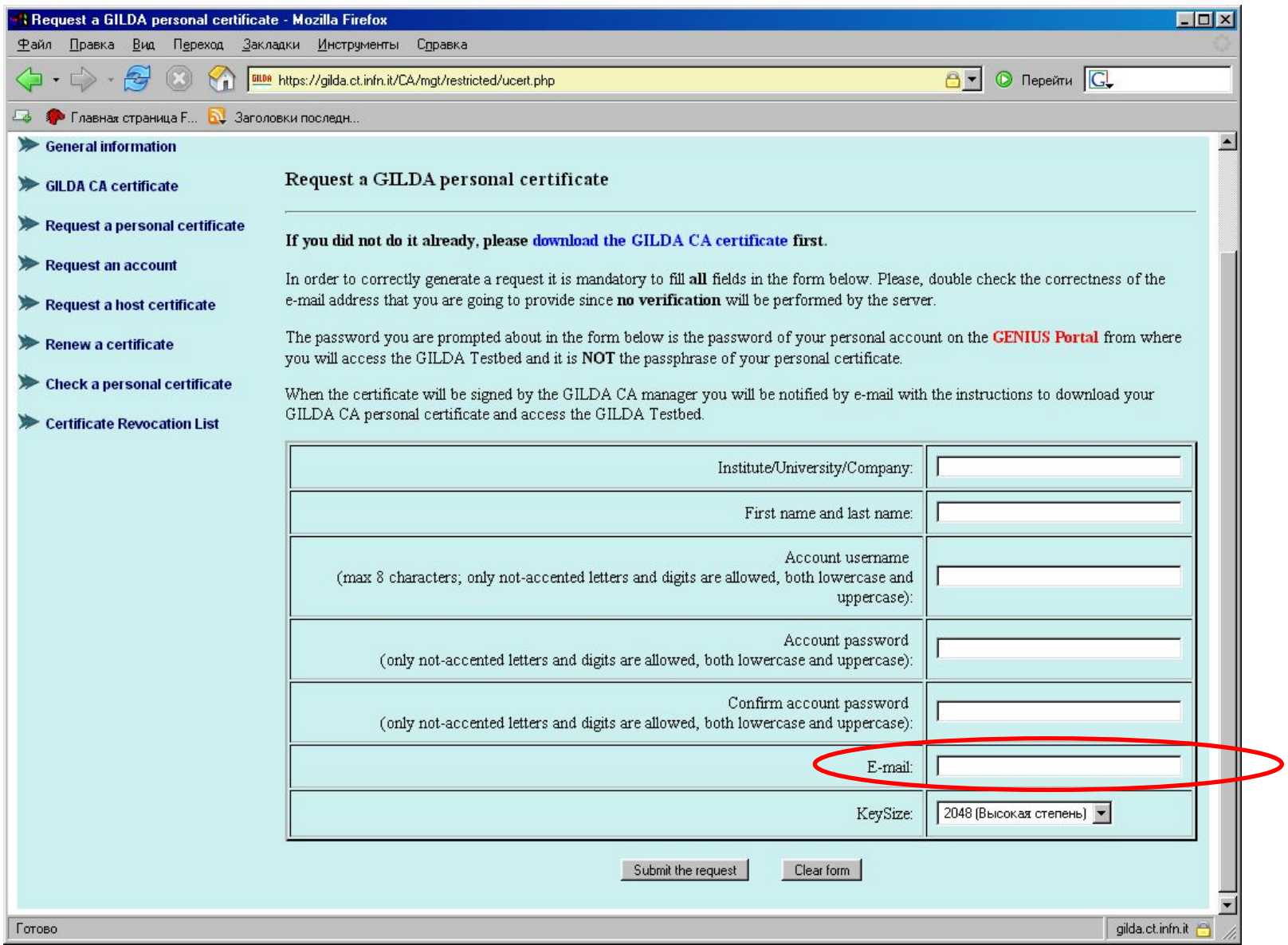

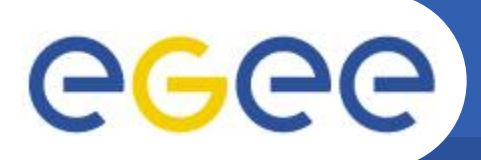

## **Получение персонального сертификата (3/4)**

Dear User,

you can download your GILDA Personal Certificate going, \*with the same browser you used to submit the request\*, to the URL:

**From: GILDA-CA <gilda-ca@ct.infn.it>**

**To: <email из отправленной формы>**

**Subject: GILDA Personal Certificate for <username>**

https://gilda.ct.infn.it/cgi-bin/gucert.pl?0A44

Pertificate is valid for \$CERTIFICATE DAYS VALUE days

After that you ca

https://voms.ct.infn.it:8443/voms/gilda/webui/request/user/create

and register to the GILDA VOMS (usually, registration takes a working day).

Then, you can go to the GILDA Grid Demonstrator at the URL: https://grid-demo.ct.infn.it

or, if you are participating to a tutorial or an induction course, to the GILDA Grid Tutor at the URL:

https://grid-tutor.ct.infn.it (for LCG) or https://glite-tutor.ct.infn.it (for gLite)

**Enabling Grids for E-sciencE**

Remember that:

1) whenever you are prompted for the Operating System, use the username and the password you have chosen when you requested the GILDA Personal Certificate as username and as password;

2) whenever you are prompted for the GRID username and password and the passphrase of your GILDA Personal Certificate as password. Best Regards

The GILDA CA Manager

GILDA Certification Authority Tel: +39 095 378 5469 Fax: +39 095 378 5231 Via S. Sofia, 64 I-95123 Catania ITALY http://gilda.ct.infn.it/CA/

Просто нажать на ссылку для получения сертификата

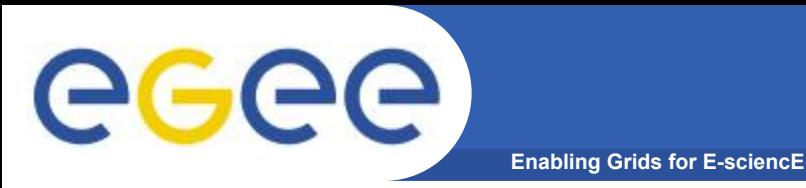

- **• После загрузки сертификата в браузер появится web страница с сообщением, что новый сертификат доступен в списке сертификатов браузера.**
- **• Все действия должны производиться в одном и том же браузере!!**
- **Срок действия персонального сертификата 14 дней!**
- **• После этого сертификат можно экспортировать и сохранить в безопасном месте.**
- **• Процедура экспорта зависит от типа используемого браузера.**
- **• Тип файла экспортированного сертификата зависит от браузера (\*.p12 для Mozilla/Netscape/FireFox и \*.pfx для Internet Explorer).**
- **• Экспортированный сертификат в дальнейшем должен будет преобразован в \*.pem формат, распознаваемый системой безопасности gLite.**

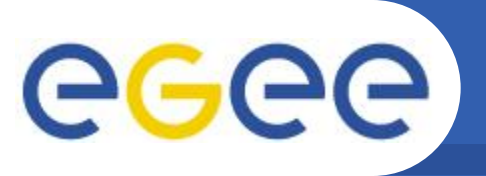

## **Регистрация в VOMS (1/3)**

**Enabling Grids for E-sciencE**

• Вторая ссылка в полученном e-mail.

Dear User,

you can download your GILDA Personal Certificate going, \*with the same browser you used to submit the request\*, to the URL: https://gilda.ct.infn.it/cgi-bin/gucert.pl?0A44 Your certificate is valid for 365 days. After that you can go to: https://voms.ct.infn.it:8443/voms/gilda/webui/request/user/create and register to the GILDA VO (usually, registration takes a working day). Then, you can go to the GILDA Grid Demonstrator at the URL: https://grid-demo.ct.infn.it or, if you are participating to a tutorial or an induction course, to the GILDA Grid Tutor at the URL: https://grid-tutor.ct.infn.it or https://grid-tutor1.ct.infn.it Remember that: 1) whenever you are prompted for the Operating System, use the username and the password you have chosen when you requested the GILDA Personal Certificate as username and as password; 2) whenever you are prompted for the GRID username and password and the passphrase of your GILDA Personal Certificate as password. Best Regards Просто нажать на ссылку для того чтобы зарегистрироваться в VOMS

The GILDA CA Manager

…

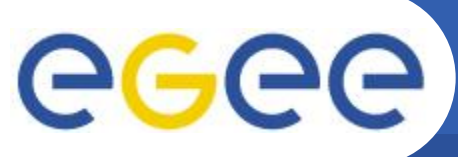

## Регистрация в VOMS (2/3)

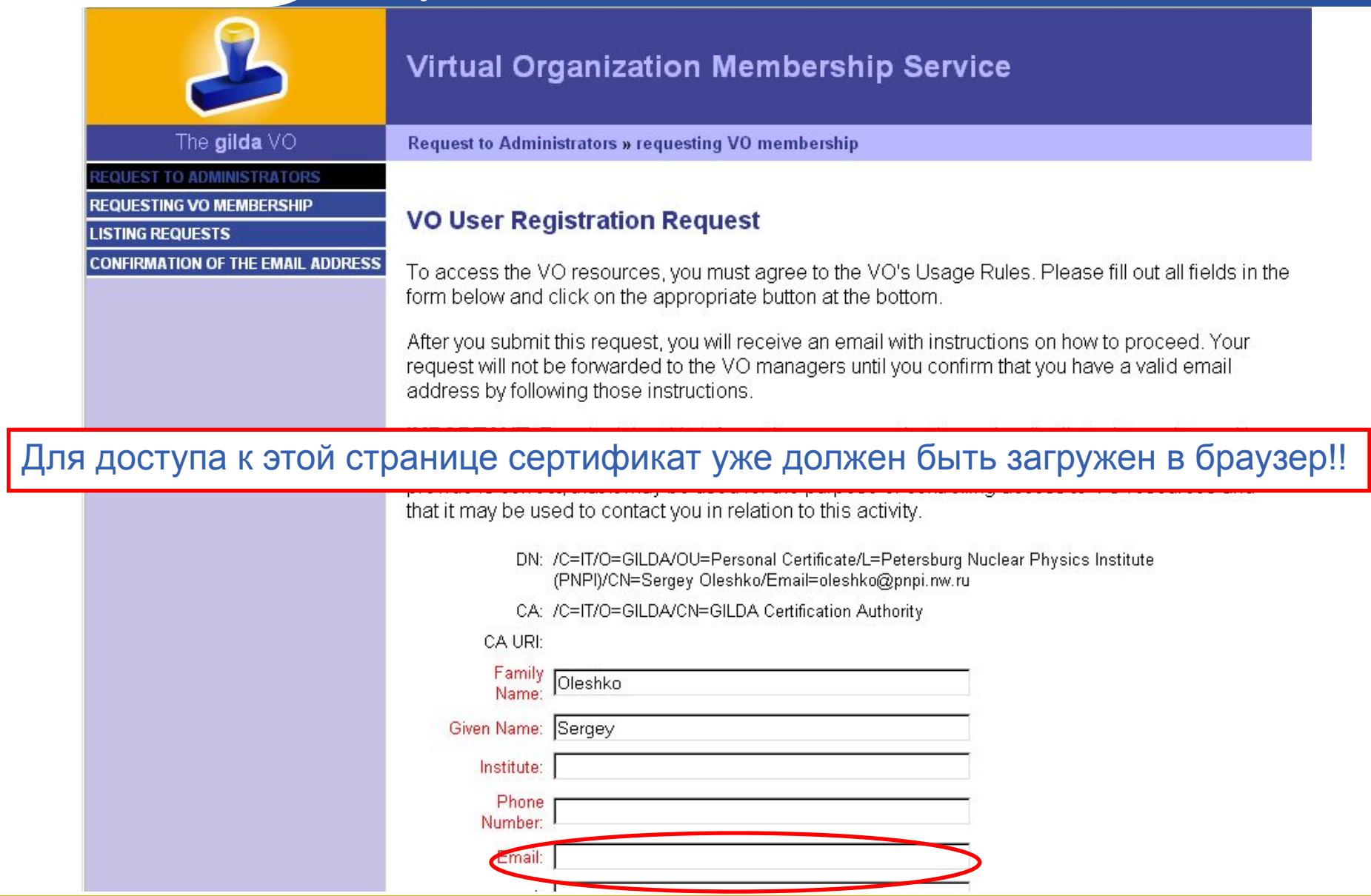

## Регистрация в VOMS (3/3)

**Enabling Grids for E-sciencE** 

GGGG

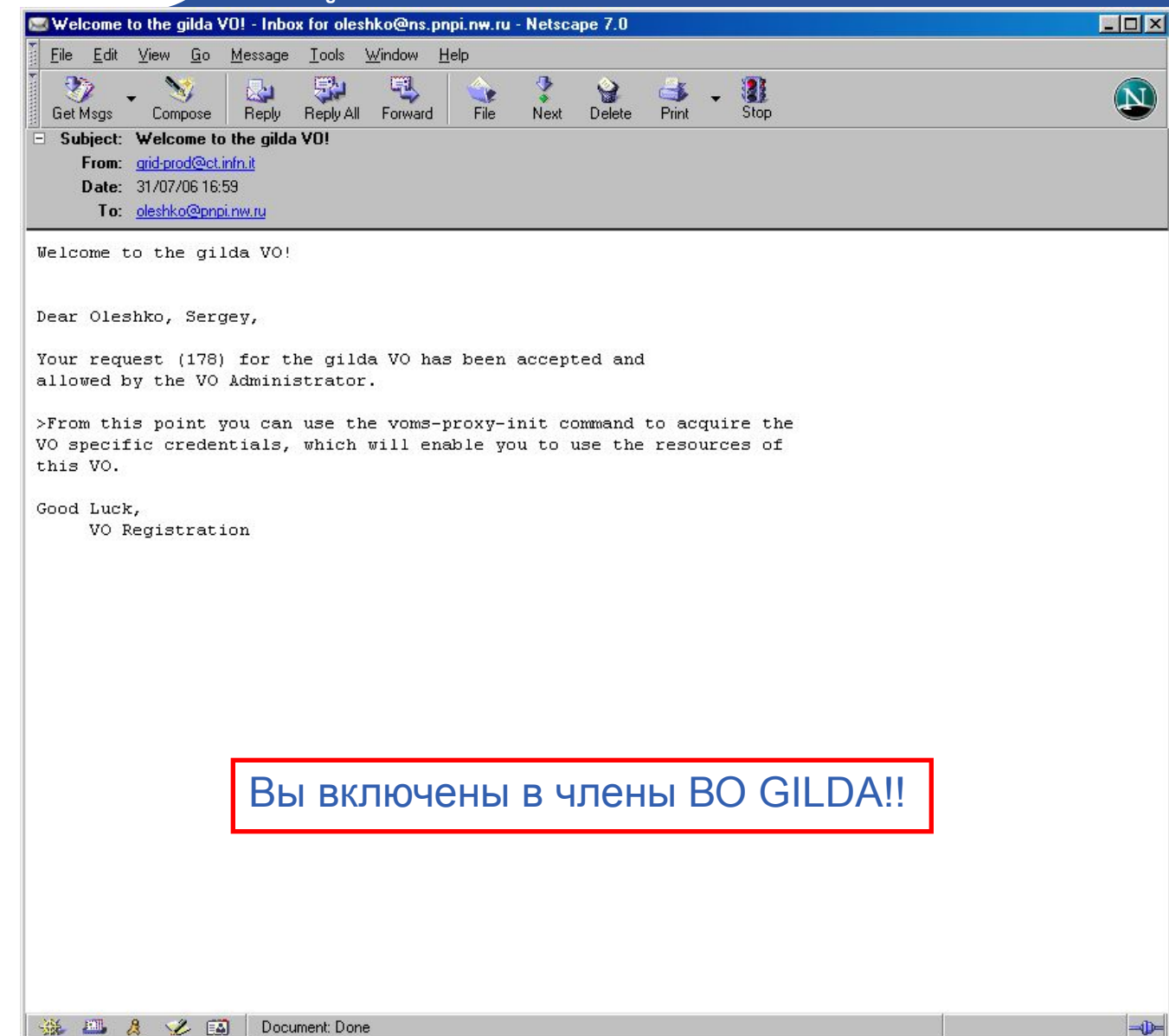

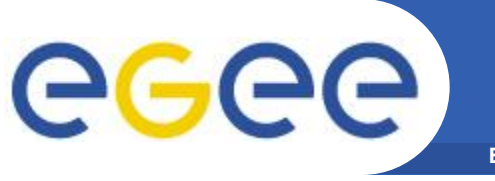

- Сохранить персональный сертификат из браузера в файл \*.p12
- Отправить письмо (ticket) в службу поддержки (http://gilda-support.ct.infn.it/)-> с просьбой открыть FireWall для вашего IP (указать его). Иначе вы не сможете зайти на их машину
- Зайти с помощью SSH на свой UI, машина с адресом: glite-tutor.ct.infn.it. Логин и пароль - те, которые вы указывали при регистрации.
- Скопировать туда (в свою корневую директорию) свой сертификат \*.p12
- Создать на UI директорию (mkdir .globus) и экспортировать туда сертификат командой

(openssl pkcs12 -nocerts -in mysert.p12 -out .globus/userkey.pem)

- Выполнить команды: openssl pkcs12 -clcerts -nokeys -in mysert.p12 -out .globus/usersert.pem cd .globus/ chmod 400 userkey.pem chmod 644 usersert.pem
- Теперь можно работать в полнофункциональной Grid инфраструктуре GILDA, как через браузер: https://glite-tutor.ct.infn.it/, так и через SSH, host: glite-tutor.ct.infn.it